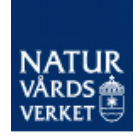

## **Registrera i DiVA**

### *– en lathund för rapportering inom Miljöövervakningen till Naturvårdsverket*

Detta är en manual kring vilka uppgifter vi vill att du som utförare ska registrera i DiVA-konsortiets gemensamma rapportformulär. Det är inte alla fält som är tillämpliga att fylla i för din rapportering. I manualen framgår vilka uppgifter som är nödvändiga att registrera för just Miljöövervakningen.

**Lösenord** Du som arbetar på en länsstyrelse kommer ha lösenord tillgängligt via din lokala samordnare. Övriga utförare - kontakta [kundtjanst@naturvardsverket.se](mailto:kundtjanst@naturvardsverket.se) för ett lösenord.

#### **För att registrera din rapport gör så här:**

- **1. Godkänd/klar för publicering** Se till att din rapport är godkänd/klar att publicera efter kontakt med ansvarig handläggare på Naturvårdsverket. Inom nationell miljöövervakning behöver rapporten även uppfylla de krav på *Rapportmärkning* och faktablad på insidan av titelbladet som du hittar instruktioner kring här: [Handledning för miljöövervakning \(naturvardsverket.se\)](https://www.naturvardsverket.se/vagledning-och-stod/miljoovervakning/handledning-for-miljoovervakning/#E-1389680524)
- **2. Sök i DiVA** <http://naturvardsverket.diva-portal.org/> för att kontrollera om publikationen redan är registrerad.

**→ Ja**: Skicka en e-post med korrigeringar till [kundtjanst@naturvardsverket.se](mailto:kundtjanst@naturvardsverket.se) om du ser att den befintliga registreringen behöver kompletteras på något sätt.

**Nej**: Registrera publikationen enligt nedan.

**3.** Logga in i DiVA [http://naturvardsverket.diva-portal.org/login.](http://naturvardsverket.diva-portal.org/login).

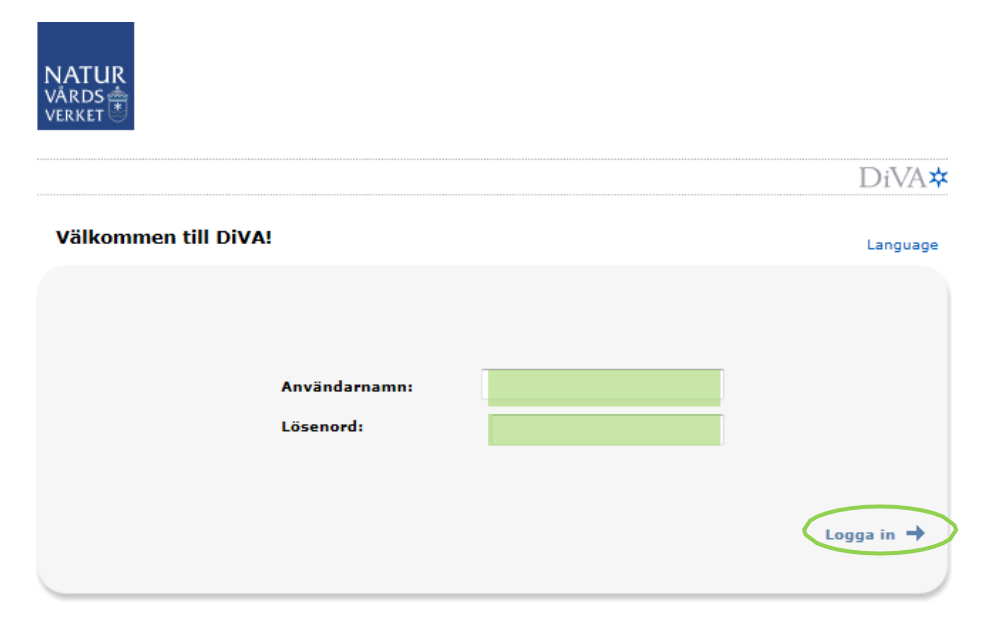

**4.** När du har loggat in, välj *Lägg till publikation/Ladda upp filer*.

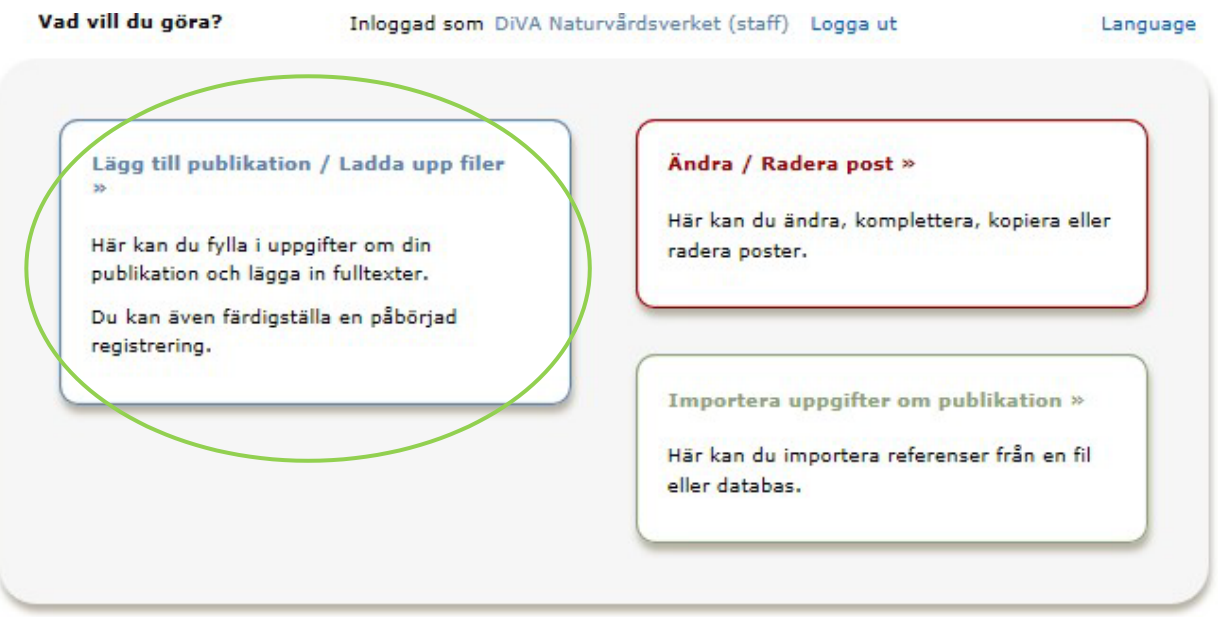

**5. Välj publikationstyp:** Välj "Rapport", och sedan "Fortsätt"

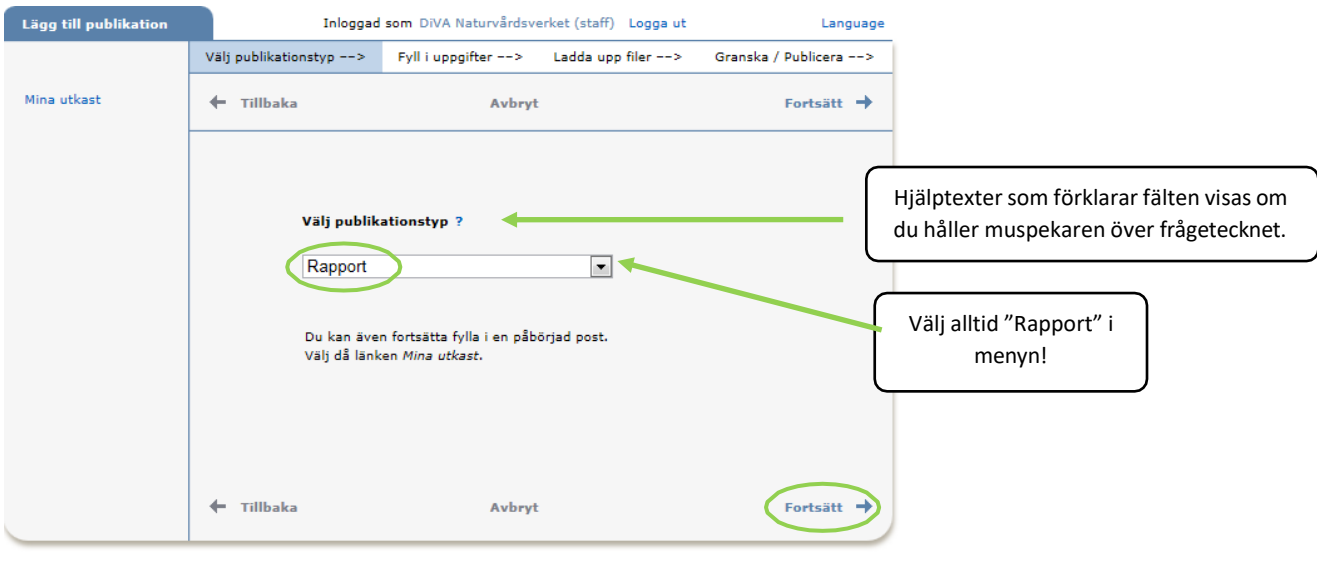

Du kan alltid spara din registrering som utkast genom att klicka på *Avbryt/Spara utkast* och välja *Spara utkast*. Påbörjade registreringar hittar du under *Mina utkast*.

Fält med **ljusgrön markering** är obligatoriska att fylla i om uppgifter finns för dessa. Fält med markeringen \* är dessutom tvingande för att kunna spara/skicka posten. Fält som inte är grönmarkerade kan lämnas tomma.

**6. Författare:** Ange samtliga författare. Är ni flera författare, använd knappen *Ytterligare författare*. Författarordningen skall vara densamma som anges i publikationen. Ange utskrivet förnamn för alla författare. Finns det et[t ORCID](http://orcid.org/about/what-is-orcid) kopplat till författarnamnet får du gärna fylla i även detta. Flera organisationer och lärosäten som arbetar med miljöövervakning är på väg att börja använda ORCID, kontakta i dessa fall din egen organisation för mer information.

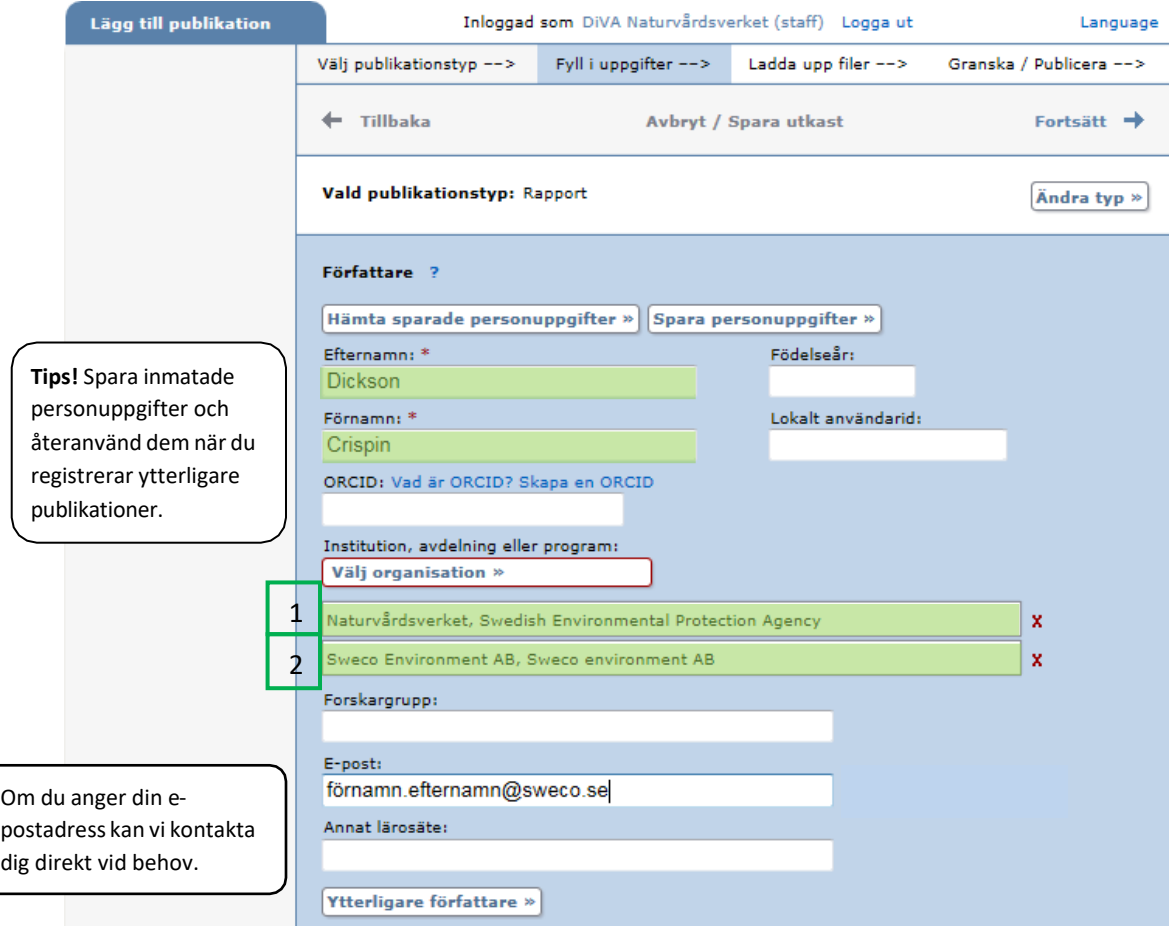

### **7. Välj organisation** (Institution, avdelning eller program). Här väljs **alltid**

1) Naturvårdsverket - i egenskap av finansiär och beställare av rapporten.

2) Organisationstillhörighet för författare.

Detta upprepas för samtliga författare. Utöver att ange Naturvårdsverket skall organisationstillhörigheten alltid vara densamma som anges i rapporten. Klicka på " Välj organisation" och använd sökrutan för att söka eller bläddra fram till rätt namn. Hittar du inte rätt organisation kan du välja att skriva in organisationens namn manuellt i fältet "Annat lärosäte" i fritextfältet. Det spelar inte någon roll i detta fall att organisationen inte är ett lärosäte utan t.ex. ett företag som fått i uppdrag att författa rapporten.

#### **Registrera rapporter i DiVA** (Version 1.1, uppdaterad 2023-02-10)

[Handledning för miljöövervakning \(naturvardsverket.se\)](https://www.naturvardsverket.se/vagledning-och-stod/miljoovervakning/handledning-for-miljoovervakning/#E788097390)

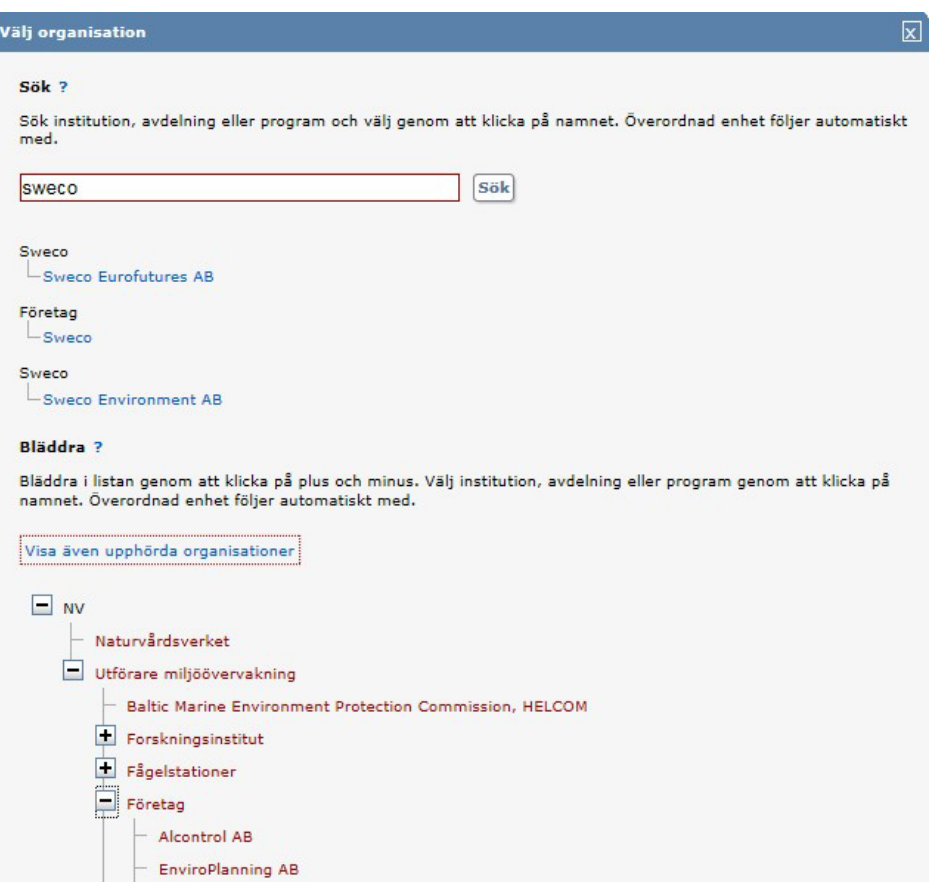

# **8. Titel**: Ange titel och ev. undertitel samt språk för titeln.

ŀ

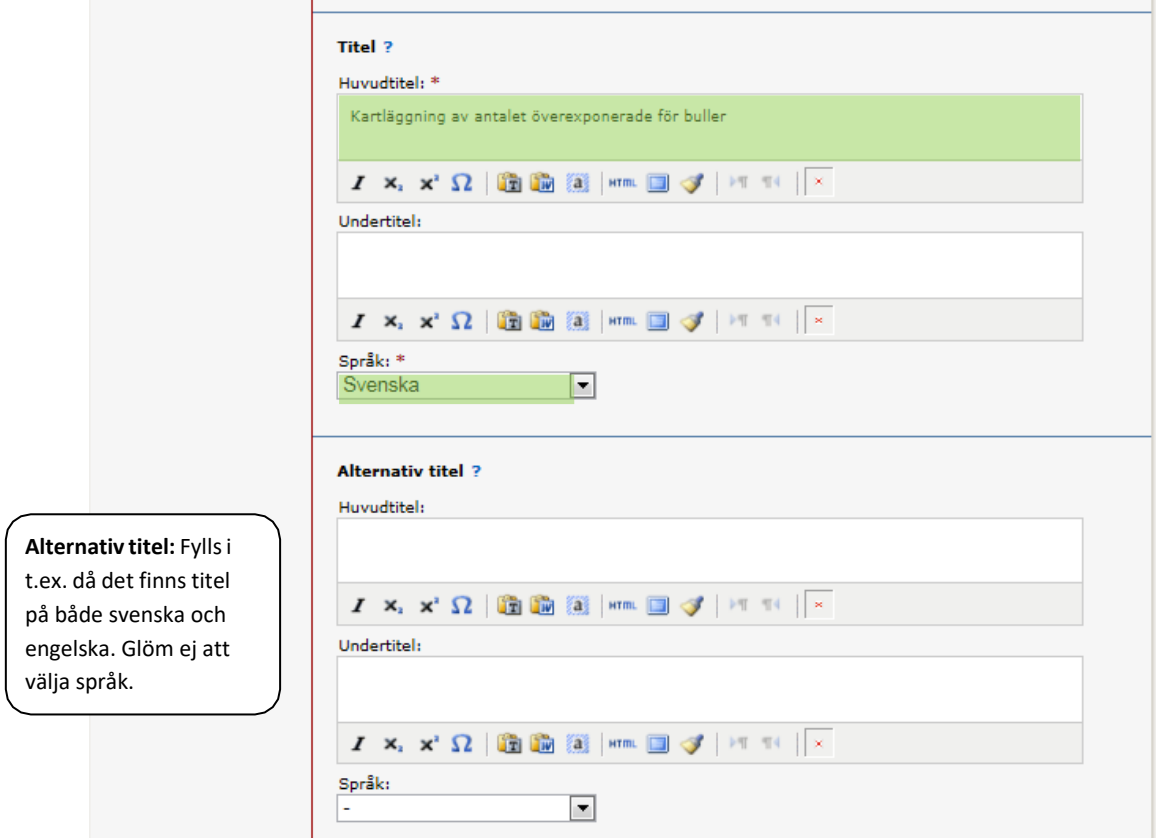

**9. Typ av innehåll:** Välj alltid "Övrigt vetenskapligt".

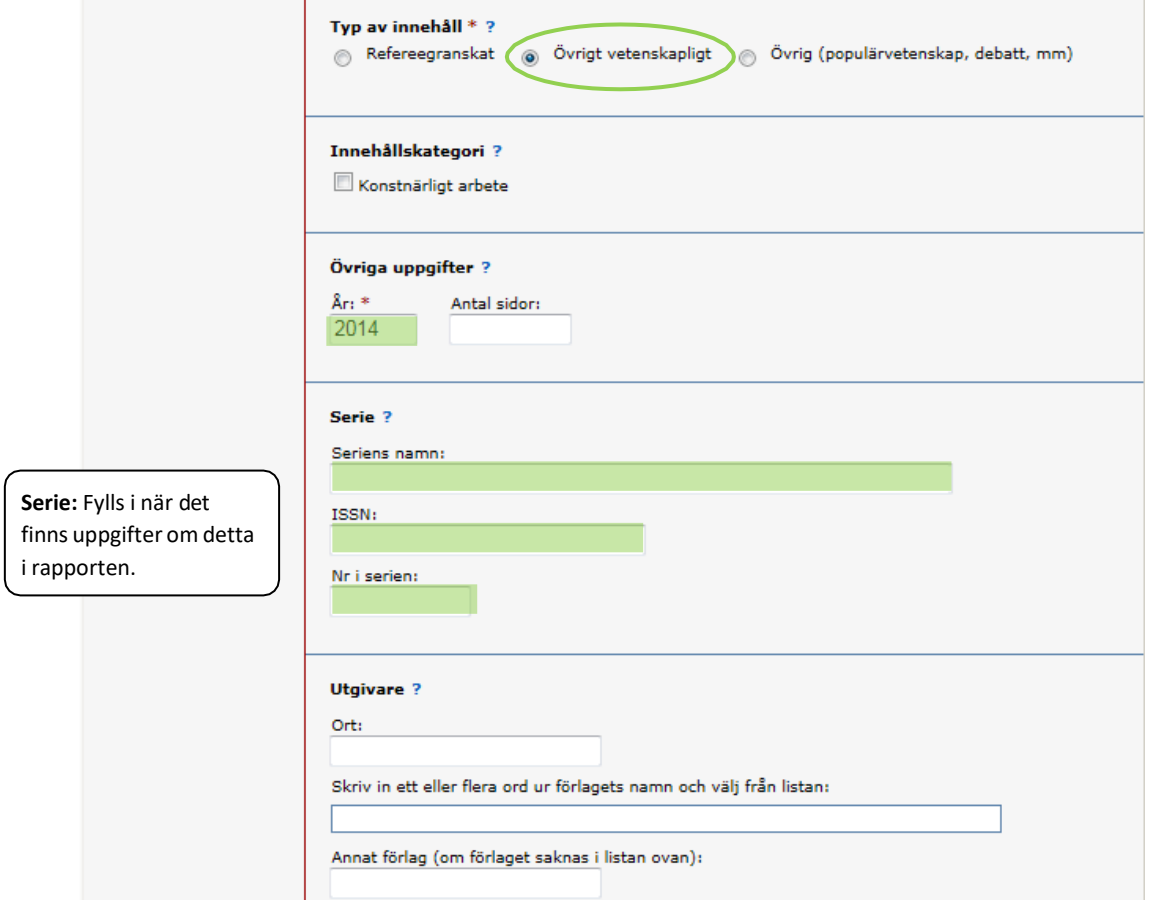

**10.Identifikatorer:** Ange ISBN om ett sådant finns för rapporten. Övriga fält kan lämnas tomma.

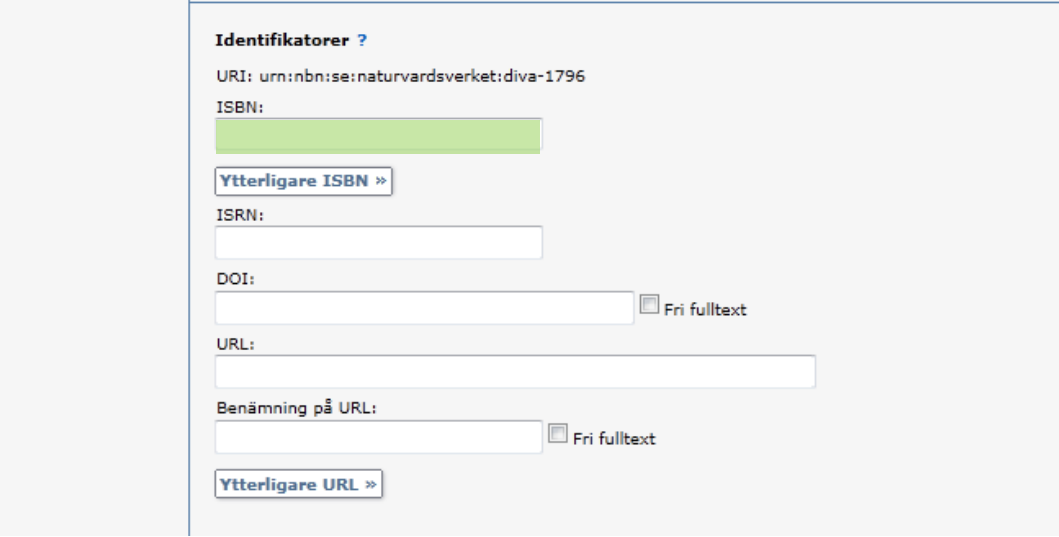

**11. Nationell ämneskategori:***Nationell ämneskategori* används i den nationella söktjänsten [SwePub.](http://swepub.kb.se/) Här väljs alltid "Miljövetenskap". Precis som vid val av "Institution, avdelning eller program" (punkt 6) går det både att söka eller bläddra fram ämne. Det går bra att välja ytterligare 1-2

relevanta ämneskategorier för den specifika rapporten. Kategorierna bygger på **Standard för** [svensk indelning av forskningsämnen \(scb.se\).](https://www.scb.se/dokumentation/klassifikationer-och-standarder/standard-for-svensk-indelning-av-forskningsamnen/#:%7E:text=Standard%20f%C3%B6r%20svensk%20indelning%20av%20forsknings%C3%A4mnen%20Standarden%20f%C3%B6r,int%C3%A4kter%20%C3%B6ver%20forskning%20och%20utveckling%20%28FoU-int%C3%A4kter%29%20efter%20forsknings%C3%A4mne.)

**Forskningsämne:** *Forskningsämne* är den lista där du väljer **nationell alternativt regionalt finansierad miljöövervakning, programområde** respektive **delprogramområde** din rapport rapporterar för inom Miljöövervakningen. Utöver detta ska varje rapport kategoriseras **inom ett eller flera av d[e 16 miljökvalitetsmålen.](https://www.sverigesmiljomal.se/miljomalen/)** 

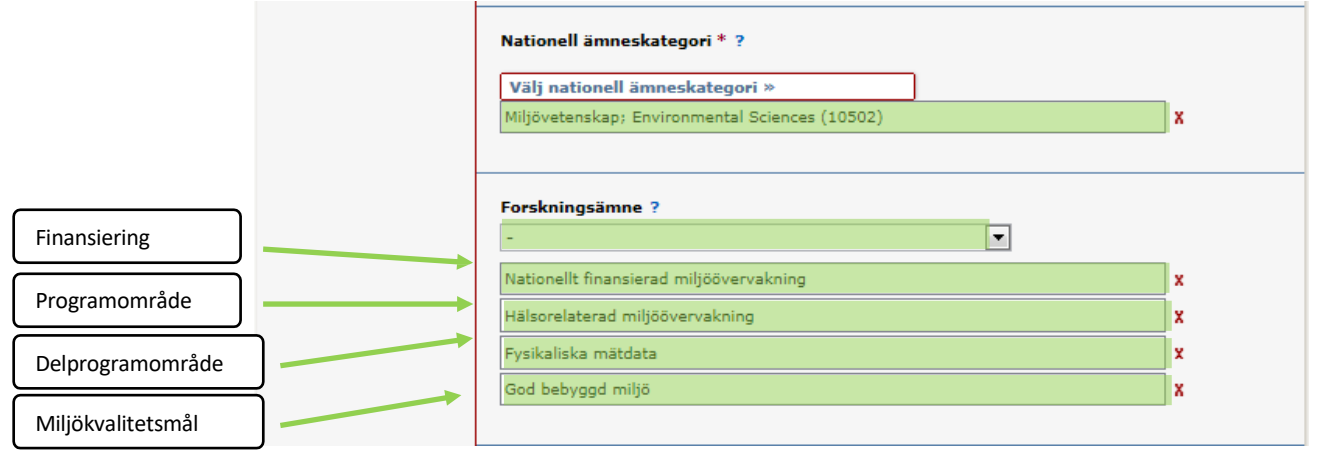

**12. Nyckelord och abstract**: Nyckelord är frivilligt. Abstract/sammanfattning är obligatoriskt om detta finns med i rapporten.

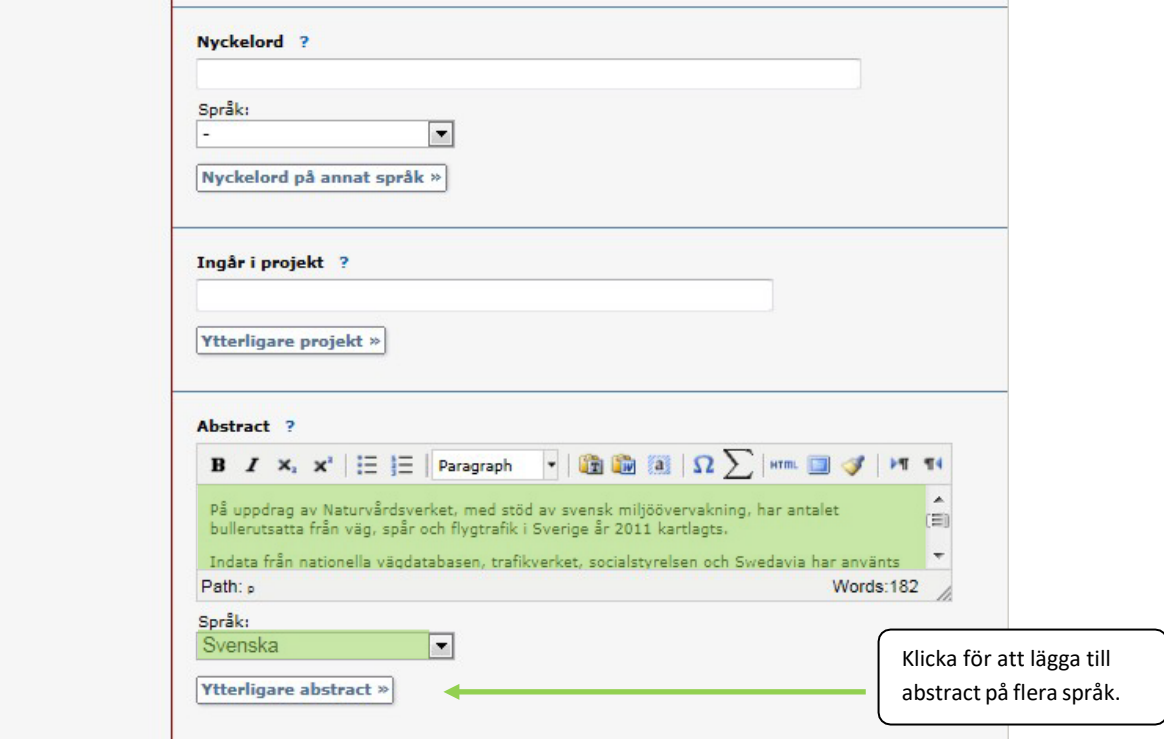

**13. Geodata**. Välj det geografiska område rapporten omfattar. Är rapporten nationell välj "Sverige" under menyn "Övrigt". Koordinaterna läggs till automatiskt vid val ur rullgardinsmenyerna. **Dessa fält är obligatoriska för all inrapportering.**

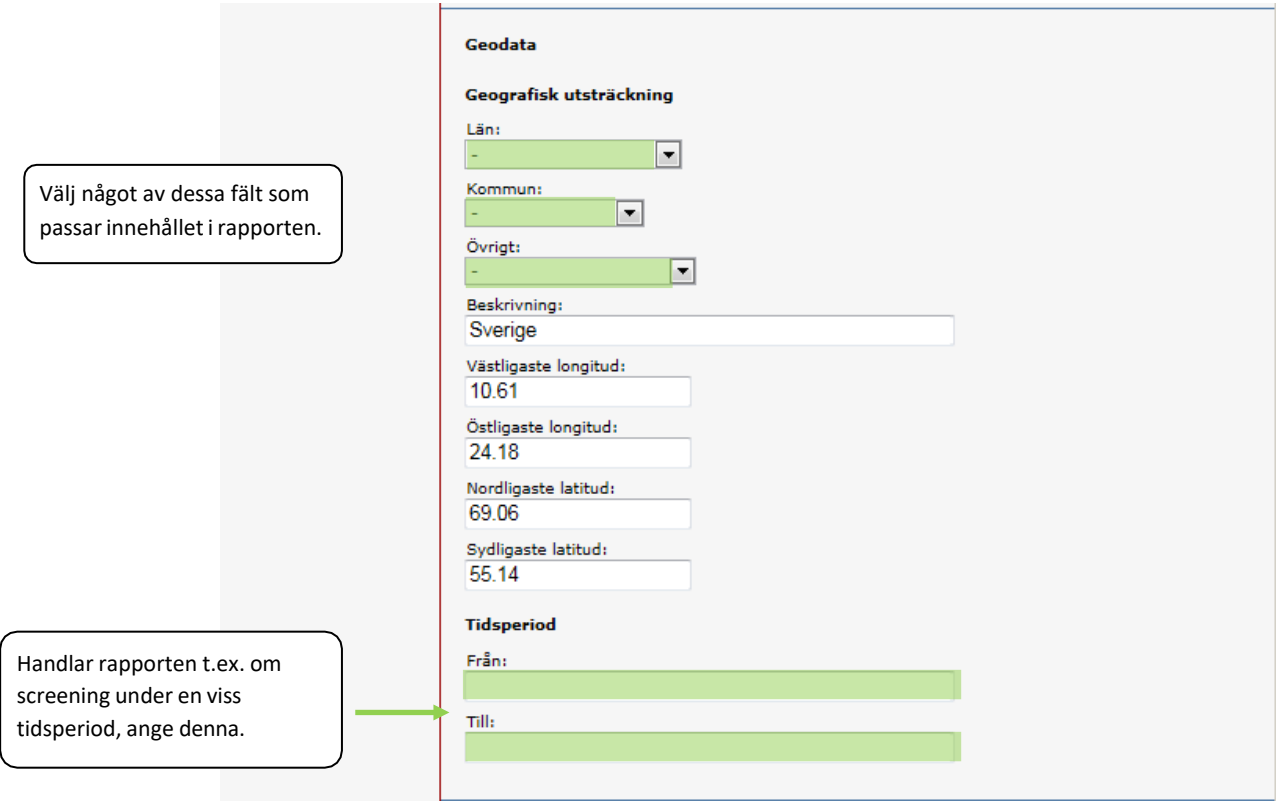

**14. Ladda upp filer:** Inrapportering inom Miljöövervakningen innebär alltid att bifoga en rapport i fulltext/PDF enligt avtal. Det går även att bifoga bilagor till en rapport. Ladda upp publikationen i **formatet PDF. Filen skall alltid göras tillgänglig direkt (open access) enligt avtal.**

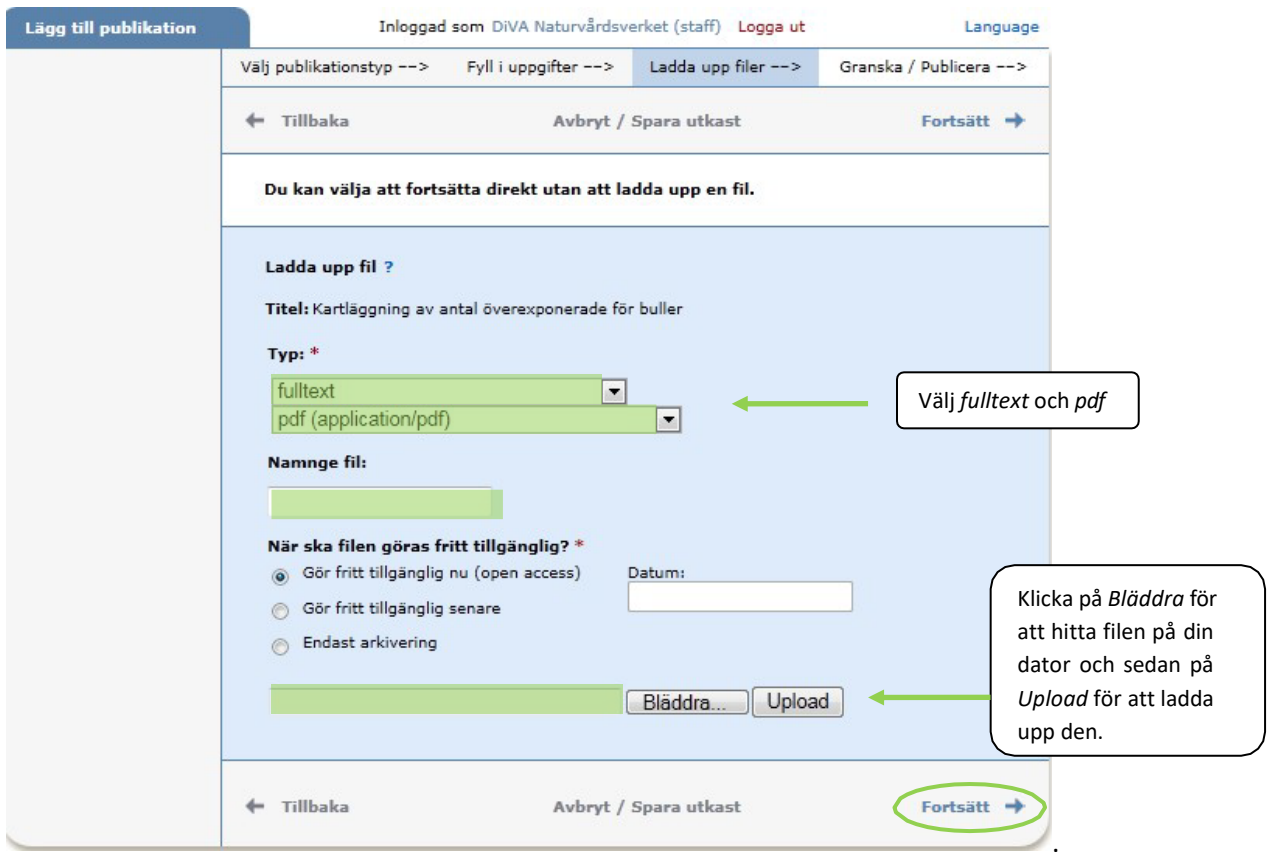

**15. Godkänn publiceringsvillkoret:** När du laddat upp filen - läs igenom och godkänn publiceringsvillkoret.

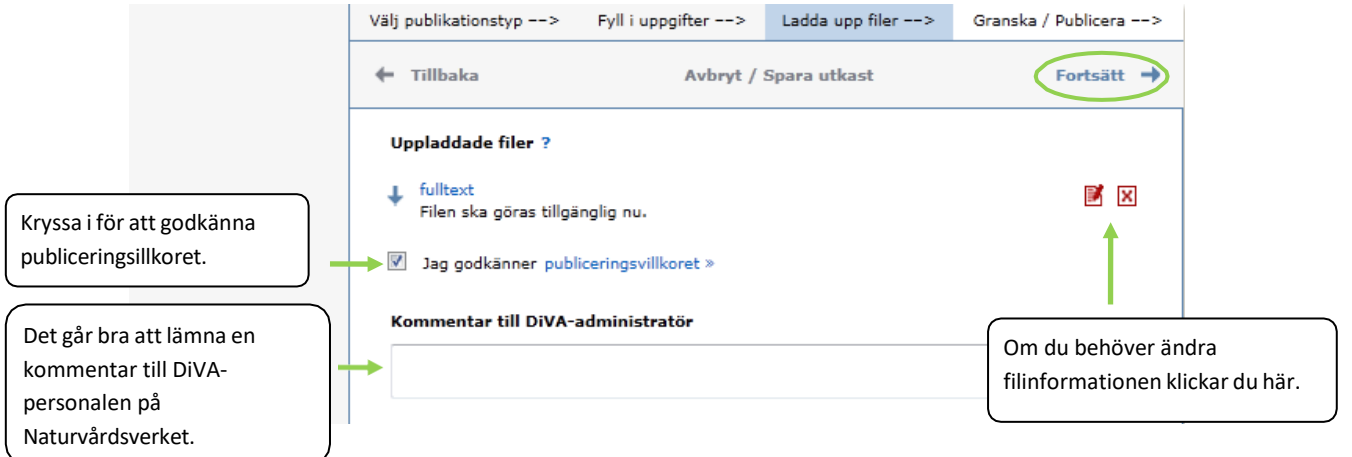

**16. Bilagor**. Har rapporten bilagor kan du lägga till dessa **direkt efter** att du laddat upp själva rapporten. Välj då "bilaga" i stället för "fulltext" i rullgardinsmenyn.

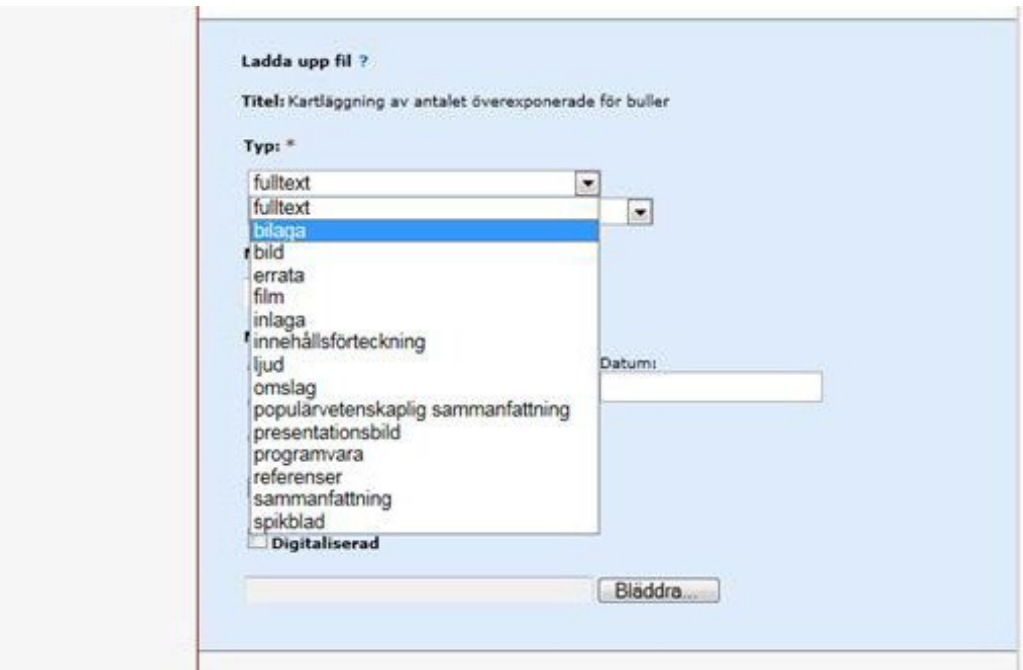

**17. Granska/Publicera:** Kontrollera dina ifyllda uppgifter. Vill du ändra något, använd länken *Ändra uppgifter* eller klicka på *Tillbaka* för att komma till formuläret och genomföra ändringarna. När uppgifterna stämmer, klicka på *Skicka in*.

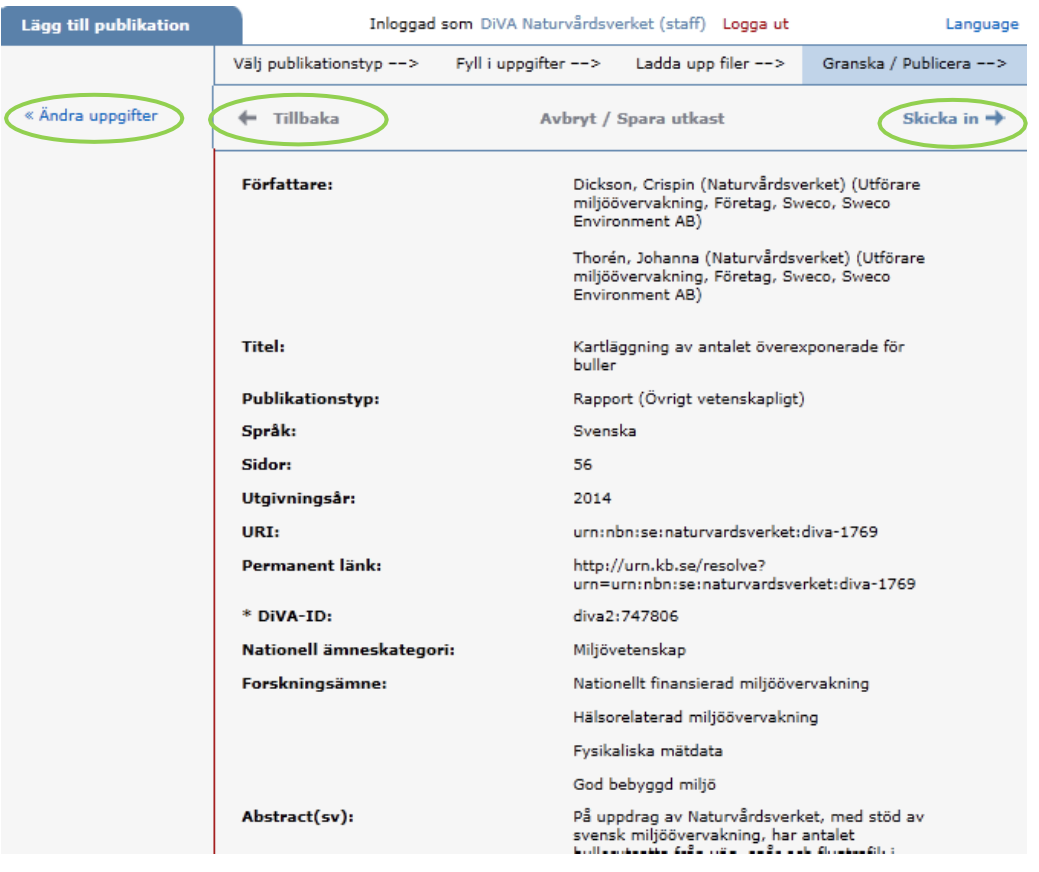

Du kommer direkt kunna se de uppgifter du registrerat kring rapporten i DiVA. Däremot kommer **inte**  fulltextfiler du laddat upp bli synliga direkt. Bifogade filer publiceras aldrig direkt utan granskas alltid av en bibliotekarie eller administratör på Naturvårdsverket innan de publiceras. Ändringar i registreringen för redan inskickade rapporter med bifogad fulltext kräver att du först kontaktar Naturvårdsverket.

**Kontakt** Har du frågor, eller behöver hjälp med t.ex. lösenord kontakta [kundtjanst@naturvardsverket.se.](mailto:kundtjanst@naturvardsverket.se)